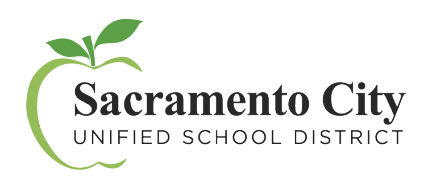

技術服務

MyPortal – 入門

 $\circ$ 

- 今天設立一個帳戶來開始:
	- 1. 登陸**myportal.scusd.edu**並單擊 "設立新用戶?"

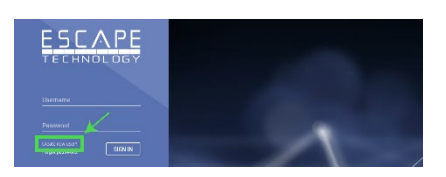

TECHNOLOGY

**Confirm Password** 

CANCEL **REGISTER** 

2. 輸入要求的信息。請注意,您輸入的信息必須與學區記錄中 顯示的信息*完全*相同。如有關您員工記錄的任何問題請致電 916-643-9050聯繫人力資源部。

- 3. 在電子郵件收件箱中查找確認代碼並在指定 時間內將其輸入到驗證屏幕中。
- 4. 登記好之後,每週7天每天24小時通過 **myportal.scusd.edu**訪問**[MyPortal](https://myportal.scusd.edu/)**方便時可獲取人力資源、福利和薪資信息

請聯繫技術服務支持台 [support@scusd.edu](mailto:support@scusd.edu) 查詢任何關於**[MyPortal](https://myportal.scusd.edu/)**的問題

= S 1 4m 57s ♦<br>Confirmation Cod SIGN OUT CONFIRM